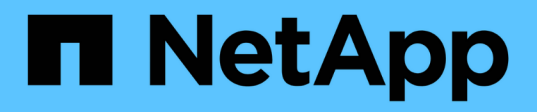

### **Utilisation des groupes d'accès de volumes et des initiateurs**

Element Software

NetApp January 15, 2024

This PDF was generated from https://docs.netapp.com/fr-fr/element-software-123/storage/task\_data\_manage\_vol\_access\_group\_create\_a\_volume\_access\_group.html on January 15, 2024. Always check docs.netapp.com for the latest.

# **Sommaire**

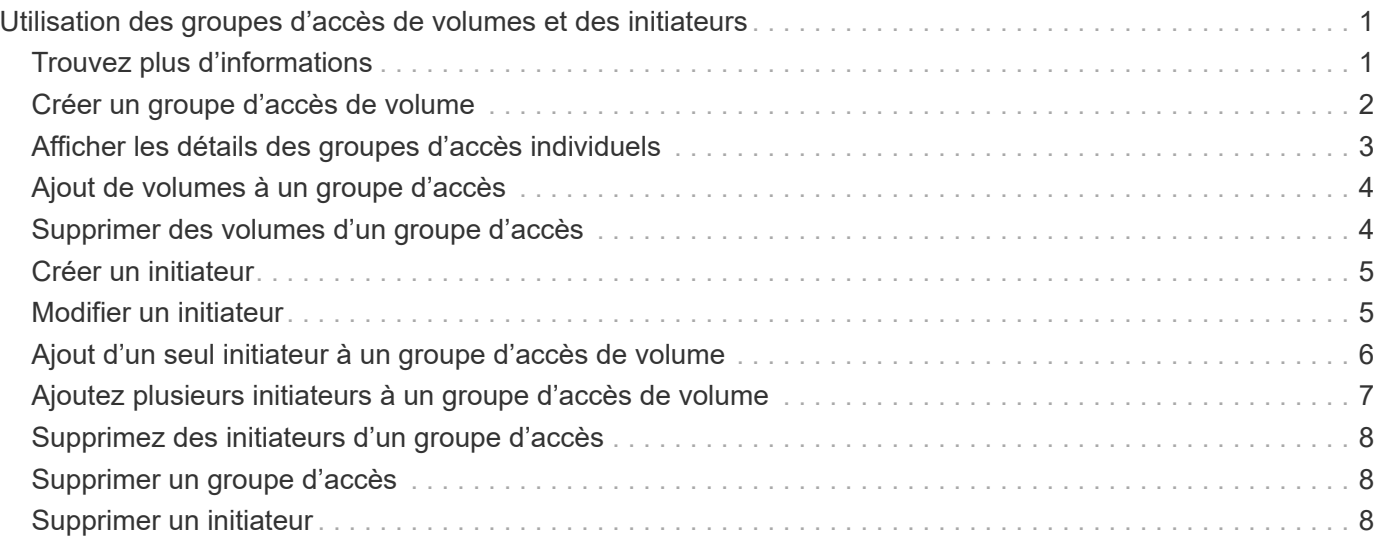

# <span id="page-2-0"></span>**Utilisation des groupes d'accès de volumes et des initiateurs**

Vous pouvez utiliser des initiateurs iSCSI ou des initiateurs Fibre Channel pour accéder aux volumes définis au sein des groupes d'accès de volume.

Vous pouvez créer des groupes d'accès en mappant les IQN des initiateurs iSCSI ou les WWPN Fibre Channel dans une collection de volumes. Chaque IQN que vous ajoutez à un groupe d'accès peut accéder à chaque volume du groupe sans nécessiter d'authentification CHAP.

Il existe deux types de méthodes d'authentification CHAP :

- Authentification CHAP au niveau du compte : vous pouvez attribuer une authentification CHAP au compte.
- Authentification CHAP au niveau de l'initiateur : vous pouvez attribuer une cible CHAP unique et des secrets à des initiateurs spécifiques sans être lié à un seul CHAP sur un seul compte. Cette authentification CHAP au niveau de l'initiateur remplace les informations d'identification au niveau du compte.

Si vous le souhaitez, vous pouvez également appliquer l'autorisation d'initiateur et l'authentification CHAP par initiateur. Ces options peuvent être définies par initiateur et un groupe d'accès peut contenir plusieurs initiateurs avec différentes options.

Chaque WWPN que vous ajoutez à un groupe d'accès active l'accès réseau Fibre Channel aux volumes du groupe d'accès.

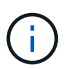

Les groupes d'accès de volume ont les limites suivantes :

- Un maximum de 64 IQN ou WWPN sont autorisés dans un groupe d'accès.
- Un groupe d'accès peut être composé de 2000 volumes au maximum.
- Un IQN ou un WWPN ne peut appartenir qu'à un seul groupe d'accès.
- Un seul volume peut appartenir à quatre groupes d'accès maximum.

### <span id="page-2-1"></span>**Trouvez plus d'informations**

- [Créer un groupe d'accès de volume](#page-3-0)
- [Ajout de volumes à un groupe d'accès](#page-5-0)
- [Supprimer des volumes d'un groupe d'accès](#page-5-1)
- [Créer un initiateur](#page-6-0)
- [Modifier un initiateur](#page-6-1)
- [Ajout d'un seul initiateur à un groupe d'accès de volume](#page-7-0)
- [Ajoutez plusieurs initiateurs à un groupe d'accès de volume](#page-8-0)
- [Supprimez des initiateurs d'un groupe d'accès](#page-9-0)
- [Supprimer un groupe d'accès](#page-9-1)
- [Supprimer un initiateur](#page-9-2)

## <span id="page-3-0"></span>**Créer un groupe d'accès de volume**

Vous pouvez créer des groupes d'accès de volume en mappant les initiateurs à une collection de volumes pour assurer l'accès sécurisé. Vous pouvez ensuite accorder l'accès aux volumes du groupe avec un secret d'initiateur CHAP de compte et un secret cible.

Si vous utilisez le protocole CHAP basé sur un initiateur, vous pouvez ajouter des informations d'identification CHAP pour un seul initiateur dans un groupe d'accès de volume, offrant ainsi une sécurité accrue. Cela vous permet d'appliquer cette option aux groupes d'accès aux volumes qui existent déjà.

#### **Étapes**

- 1. Cliquez sur **Management** > **Access Groups**.
- 2. Cliquez sur **Créer un groupe d'accès**.
- 3. Entrez un nom pour le groupe d'accès au volume dans le champ **Nom**.
- 4. Ajoutez un initiateur au groupe d'accès de volume de l'une des manières suivantes :

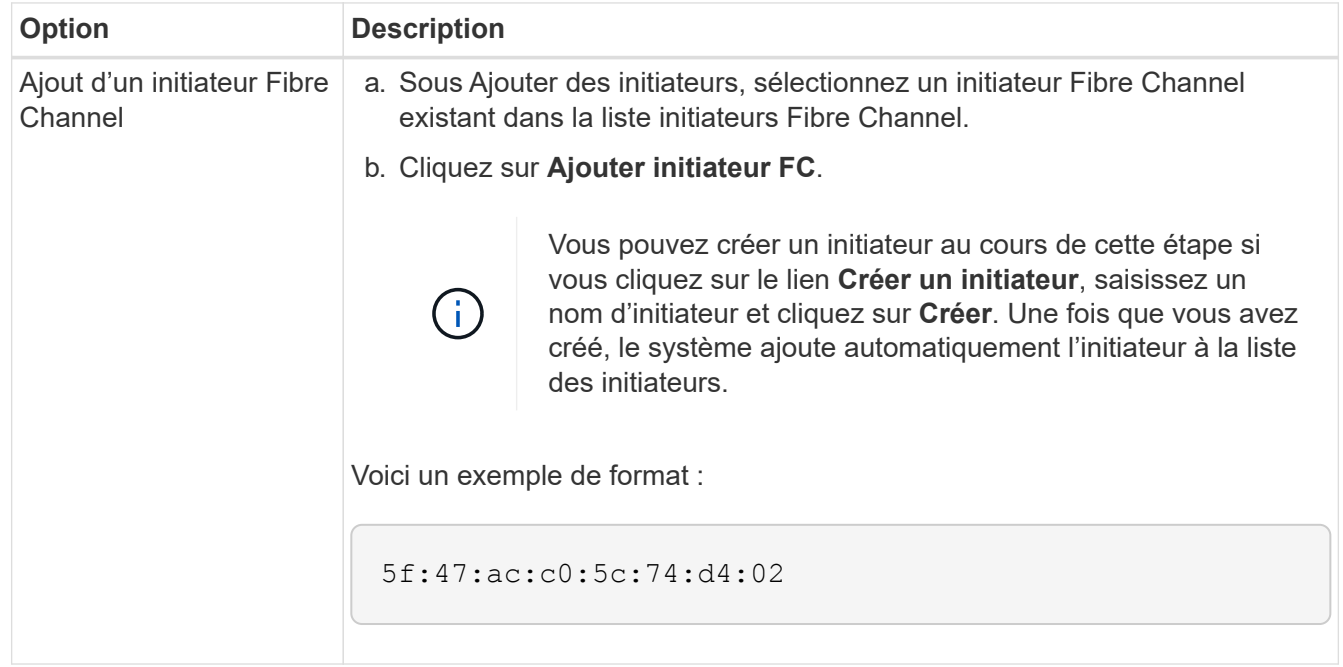

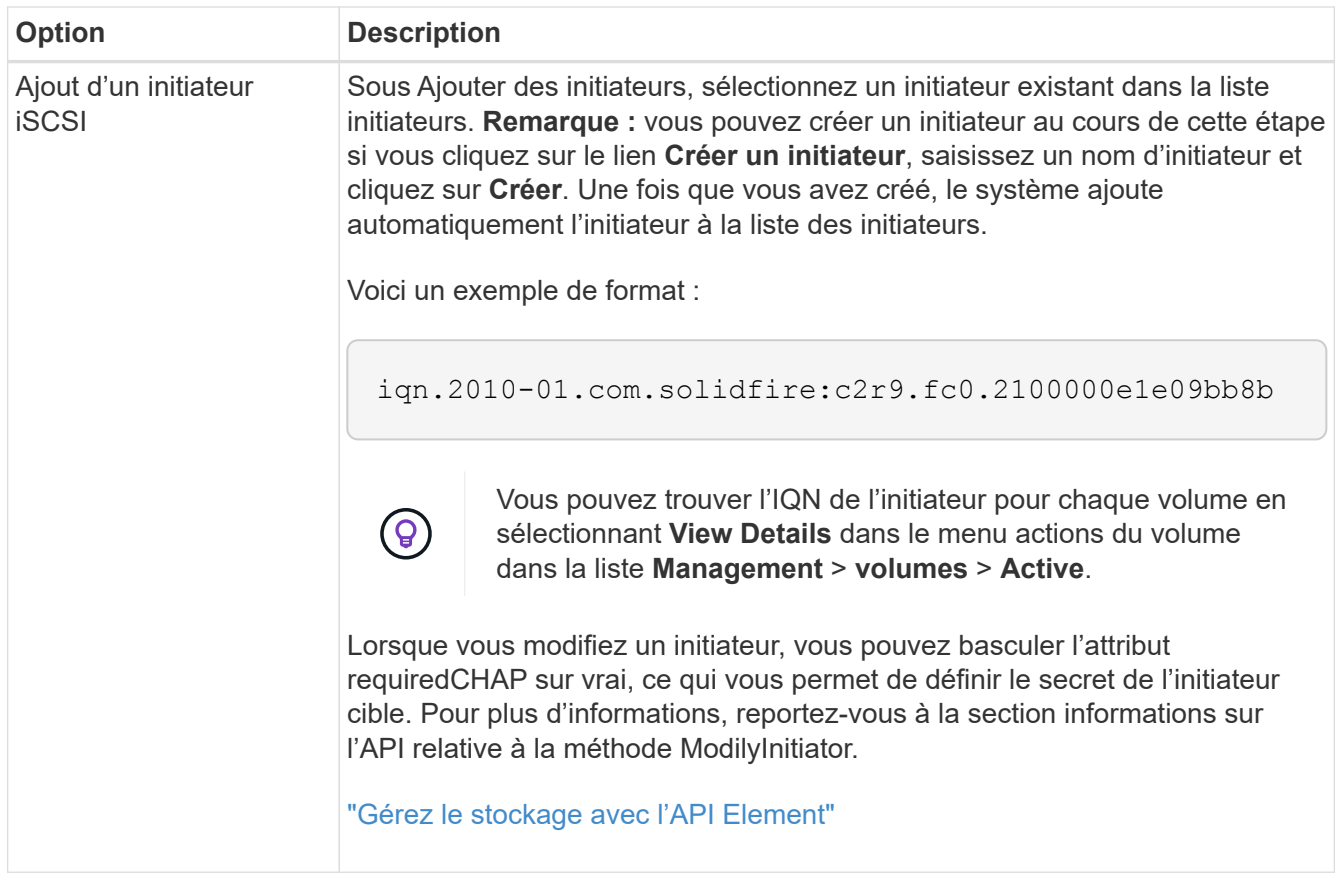

- 5. **Facultatif:** Ajouter d'autres initiateurs si nécessaire.
- 6. Sous Ajouter des volumes, sélectionnez un volume dans la liste **volumes**.

Le volume apparaît dans la liste **volumes attachés**.

- 7. **Facultatif:** Ajouter plus de volumes selon les besoins.
- 8. Cliquez sur **Créer un groupe d'accès**.

### **Trouvez plus d'informations**

[Ajout de volumes à un groupe d'accès](#page-5-0)

### <span id="page-4-0"></span>**Afficher les détails des groupes d'accès individuels**

Vous pouvez afficher les détails d'un groupe d'accès individuel, comme les volumes attachés et les initiateurs, dans un format graphique.

- 1. Cliquez sur **Management** > **Access Groups**.
- 2. Cliquez sur l'icône actions d'un groupe d'accès.
- 3. Cliquez sur **Afficher les détails**.

### **Détails du groupe d'accès de volume**

La page Access Groups de l'onglet Management fournit des informations sur les groupes d'accès de volume.

Les informations suivantes s'affichent :

- **ID** : ID généré par le système pour le groupe d'accès.
- **Nom** : nom donné au groupe d'accès lors de sa création.
- **Volumes actifs** : nombre de volumes actifs dans le groupe d'accès.
- **Compression** : le score d'efficacité de compression pour le groupe d'accès.
- **Déduplication** : score lié à l'efficacité de la déduplication pour le groupe d'accès.
- **Provisionnement fin** : le score d'efficacité du provisionnement fin pour le groupe d'accès.
- **Efficacité globale**: Le score global d'efficacité pour le groupe d'accès.
- **Initiateurs** : nombre d'initiateurs connectés au groupe d'accès.

### <span id="page-5-0"></span>**Ajout de volumes à un groupe d'accès**

Vous pouvez ajouter des volumes à un groupe d'accès de volume. Chaque volume peut appartenir à plusieurs groupes d'accès de volume ; vous pouvez voir les groupes auxquels chaque volume appartient sur la page volumes **actifs**.

Vous pouvez également utiliser cette procédure pour ajouter des volumes à un groupe d'accès de volume Fibre Channel.

- 1. Cliquez sur **Management** > **Access Groups**.
- 2. Cliquez sur l'icône actions du groupe d'accès auquel vous souhaitez ajouter des volumes.
- 3. Cliquez sur le bouton **Modifier**.
- 4. Sous Ajouter des volumes, sélectionnez un volume dans la liste **volumes**.

Vous pouvez ajouter d'autres volumes en répétant cette étape.

5. Cliquez sur **Enregistrer les modifications**.

### <span id="page-5-1"></span>**Supprimer des volumes d'un groupe d'accès**

Lorsque vous supprimez un volume d'un groupe d'accès, celui-ci n'a plus accès à ce volume.

La modification des paramètres CHAP d'un compte ou la suppression d'initiateurs ou de volumes d'un groupe d'accès peut entraîner une perte inattendue de l'accès aux volumes. Pour vérifier que l'accès au volume ne sera pas perdu de manière inattendue, déconnectez toujours les sessions iSCSI qui seront affectées par une modification de compte ou de groupe d'accès et vérifiez que les initiateurs peuvent se reconnecter aux volumes après la modification des paramètres de l'initiateur et des paramètres du cluster.

- 1. Cliquez sur **Management** > **Access Groups**.
- 2. Cliquez sur l'icône actions du groupe d'accès dont vous souhaitez supprimer des volumes.
- 3. Cliquez sur **Modifier**.
- 4. Sous Ajouter des volumes dans la boîte de dialogue **Modifier le groupe d'accès au volume**, cliquez sur la flèche de la liste **volumes attachés**.
- 5. Sélectionnez le volume que vous souhaitez supprimer de la liste et cliquez sur l'icône **x** pour supprimer le

volume de la liste.

Vous pouvez supprimer d'autres volumes en répétant cette étape.

6. Cliquez sur **Enregistrer les modifications**.

# <span id="page-6-0"></span>**Créer un initiateur**

Vous pouvez créer des initiateurs iSCSI ou Fibre Channel et éventuellement leur attribuer des alias.

Vous pouvez également attribuer des attributs CHAP basés sur initator à l'aide d'un appel d'API. Pour ajouter un nom de compte CHAP et des informations d'identification par initiateur, vous devez utiliser le CreateInitiator Appel API pour supprimer et ajouter un accès CHAP et des attributs. L'accès des initiateurs peut être limité à un ou plusieurs VLAN en spécifiant un ou plusieurs virtualNetworkID via le CreateInitiators et ModifyInitiators Appels API. Si aucun réseau virtuel n'est spécifié, l'initiateur peut accéder à tous les réseaux.

Pour plus de détails, reportez-vous aux informations de référence de l'API[."Gérez le stockage avec l'API](../api/index.html) [Element"](../api/index.html)

### **Étapes**

- 1. Cliquez sur **Management** > **Initiators**.
- 2. Cliquez sur **Créer initiateur**.
- 3. Effectuez les étapes de création d'un ou plusieurs initiateurs :

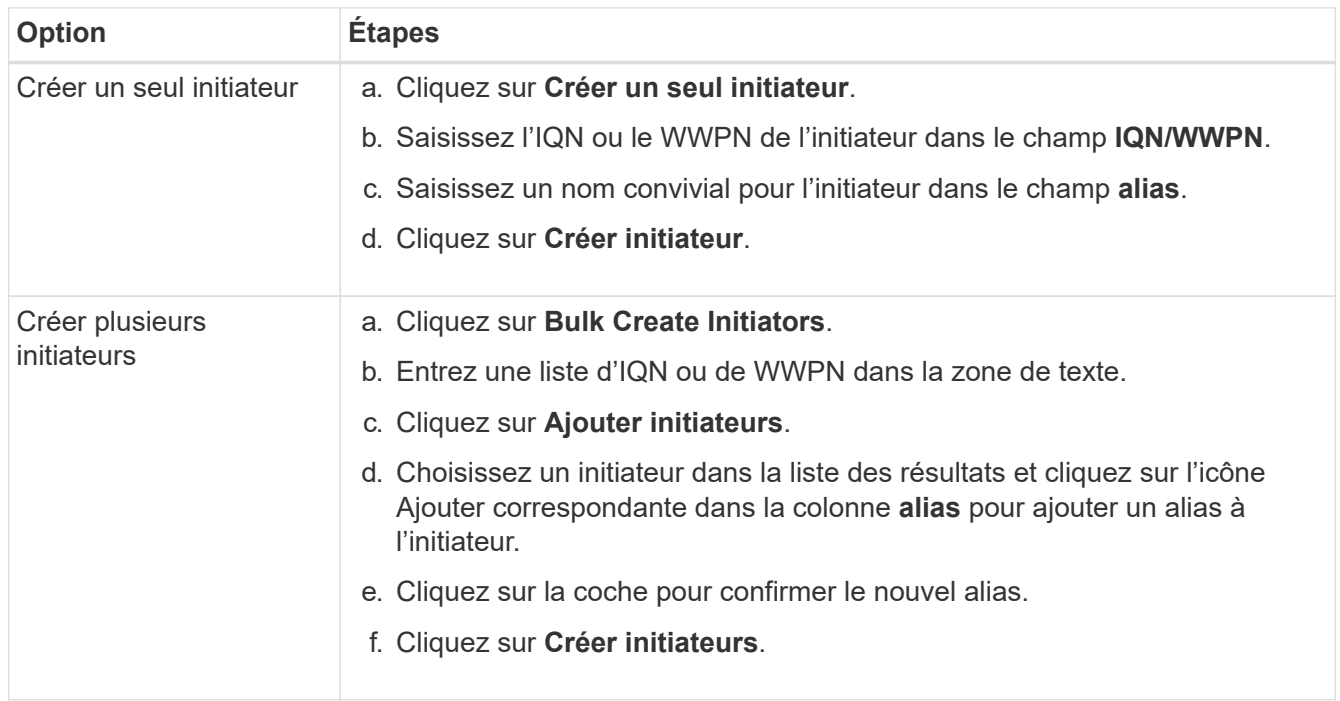

### <span id="page-6-1"></span>**Modifier un initiateur**

Vous pouvez modifier l'alias d'un initiateur existant ou ajouter un alias s'il n'existe pas déjà.

Pour ajouter un nom de compte CHAP et des informations d'identification par initiateur, vous devez utiliser le ModifyInitiator Appel API pour supprimer et ajouter un accès CHAP et des attributs.

Voir ["Gérez le stockage avec l'API Element"](https://docs.netapp.com/fr-fr/element-software-123/api/index.html).

#### **Étapes**

- 1. Cliquez sur **Management** > **Initiators**.
- 2. Cliquez sur l'icône actions de l'initiateur que vous souhaitez modifier.
- 3. Cliquez sur **Modifier**.
- 4. Saisissez un nouvel alias pour l'initiateur dans le champ **alias**.
- 5. Cliquez sur **Enregistrer les modifications**.

## <span id="page-7-0"></span>**Ajout d'un seul initiateur à un groupe d'accès de volume**

Vous pouvez ajouter un initiateur à un groupe d'accès de volume existant.

Lorsque vous ajoutez un initiateur à un groupe d'accès de volume, celui-ci a accès à tous les volumes de ce groupe.

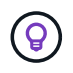

Vous pouvez trouver l'initiateur pour chaque volume en cliquant sur l'icône actions, puis en sélectionnant **Afficher les détails** du volume dans la liste volumes actifs.

Si vous utilisez le protocole CHAP basé sur un initiateur, vous pouvez ajouter des informations d'identification CHAP pour un seul initiateur dans un groupe d'accès de volume, offrant ainsi une sécurité accrue. Cela vous permet d'appliquer cette option aux groupes d'accès aux volumes qui existent déjà.

#### **Étapes**

- 1. Cliquez sur **Management** > **Access Groups**.
- 2. Cliquez sur l'icône **actions** du groupe d'accès que vous souhaitez modifier.
- 3. Cliquez sur **Modifier**.
- 4. Pour ajouter un initiateur Fibre Channel au groupe d'accès de volume, effectuez les opérations suivantes :
	- a. Sous Ajouter des initiateurs, sélectionnez un initiateur Fibre Channel existant dans la liste **initiateurs Fibre Channel**.
	- b. Cliquez sur **Ajouter initiateur FC**.

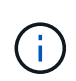

Vous pouvez créer un initiateur au cours de cette étape si vous cliquez sur le lien **Créer un initiateur**, saisissez un nom d'initiateur et cliquez sur **Créer**. Après avoir créé l'initiateur, le système ajoute automatiquement l'initiateur à la liste **Initiators**.

Voici un exemple de format :

5f:47:ac:c0:5c:74:d4:02

5. Pour ajouter un initiateur iSCSI au groupe d'accès de volume, sous Ajouter des initiateurs, sélectionnez un initiateur existant dans la liste **initiateurs**.

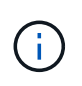

Vous pouvez créer un initiateur au cours de cette étape si vous cliquez sur le lien **Créer un initiateur**, saisissez un nom d'initiateur et cliquez sur **Créer**. Après avoir créé l'initiateur, le système ajoute automatiquement l'initiateur à la liste **Initiators**.

Le format accepté d'un IQN initiateur est le suivant : iqn.aaaa-mm, dans lequel y et m sont des chiffres, suivi d'un texte qui ne doit contenir que des chiffres, des caractères alphabétiques minuscules, un point (.), deux points (:) ou un tiret (-).

Voici un exemple de format :

iqn.2010-01.com.solidfire:c2r9.fc0.2100000e1e09bb8b

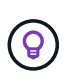

Vous pouvez trouver l'IQN de l'initiateur pour chaque volume à partir de la page **Management** > **volumes** Active volumes en cliquant sur l'icône actions, puis en sélectionnant **View Details** pour le volume.

6. Cliquez sur **Enregistrer les modifications**.

### <span id="page-8-0"></span>**Ajoutez plusieurs initiateurs à un groupe d'accès de volume**

Vous pouvez ajouter plusieurs initiateurs à un groupe d'accès de volume existant pour autoriser l'accès aux volumes du groupe d'accès de volume avec ou sans authentification CHAP.

Lorsque vous ajoutez des initiateurs à un groupe d'accès de volume, les initiateurs ont accès à tous les volumes de ce groupe.

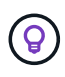

Vous pouvez trouver l'initiateur pour chaque volume en cliquant sur l'icône actions, puis sur **Afficher les détails** du volume dans la liste volumes actifs.

Vous pouvez ajouter plusieurs initiateurs à un groupe d'accès de volume existant pour permettre l'accès aux volumes et attribuer des informations d'identification CHAP uniques à chaque initiateur de ce groupe d'accès de volume. Cela vous permet d'appliquer cette option aux groupes d'accès aux volumes qui existent déjà.

Vous pouvez attribuer des attributs CHAP basés sur initator à l'aide d'un appel d'API. Pour ajouter un nom de compte CHAP et des informations d'identification par initiateur, vous devez utiliser l'appel API ModimodiyInitiator pour supprimer et ajouter des droits d'accès et des attributs CHAP.

Pour plus de détails, voir ["Gérez le stockage avec l'API Element"](https://docs.netapp.com/fr-fr/element-software-123/api/index.html).

#### **Étapes**

- 1. Cliquez sur **Management** > **Initiators**.
- 2. Sélectionnez les initiateurs à ajouter à un groupe d'accès.
- 3. Cliquez sur le bouton **actions groupées**.
- 4. Cliquez sur **Ajouter au groupe d'accès de volume**.
- 5. Dans la boîte de dialogue Ajouter au groupe d'accès au volume, sélectionnez un groupe d'accès dans la liste **Groupe d'accès au volume**.

6. Cliquez sur **Ajouter**.

## <span id="page-9-0"></span>**Supprimez des initiateurs d'un groupe d'accès**

Lorsque vous supprimez un initiateur d'un groupe d'accès, il ne peut plus accéder aux volumes de ce groupe. L'accès normal au compte du volume n'est pas interrompu.

La modification des paramètres CHAP d'un compte ou la suppression d'initiateurs ou de volumes d'un groupe d'accès peut entraîner une perte inattendue de l'accès aux volumes. Pour vérifier que l'accès au volume ne sera pas perdu de manière inattendue, déconnectez toujours les sessions iSCSI qui seront affectées par une modification de compte ou de groupe d'accès et vérifiez que les initiateurs peuvent se reconnecter aux volumes après la modification des paramètres de l'initiateur et des paramètres du cluster.

#### **Étapes**

- 1. Cliquez sur **Management** > **Access Groups**.
- 2. Cliquez sur l'icône **actions** du groupe d'accès que vous souhaitez supprimer.
- 3. Dans le menu qui s'affiche, sélectionnez **Modifier**.
- 4. Sous Ajouter des initiateurs dans la boîte de dialogue **Modifier le groupe d'accès au volume**, cliquez sur la flèche de la liste **initiateurs**.
- 5. Sélectionnez l'icône x pour chaque initiateur que vous souhaitez supprimer du groupe d'accès.
- 6. Cliquez sur **Enregistrer les modifications**.

## <span id="page-9-1"></span>**Supprimer un groupe d'accès**

Vous pouvez supprimer un groupe d'accès lorsqu'il n'est plus nécessaire. Il n'est pas nécessaire de supprimer les ID d'initiateur et de volume du groupe d'accès au volume avant de supprimer ce groupe. Après avoir supprimé le groupe d'accès, l'accès de groupe aux volumes est interrompu.

- 1. Cliquez sur **Management** > **Access Groups**.
- 2. Cliquez sur l'icône **actions** du groupe d'accès à supprimer.
- 3. Dans le menu qui s'affiche, cliquez sur **Supprimer**.
- 4. Pour supprimer également les initiateurs associés à ce groupe d'accès, cochez la case **Supprimer les initiateurs dans ce groupe d'accès**.
- 5. Confirmez l'action.

## <span id="page-9-2"></span>**Supprimer un initiateur**

Vous pouvez supprimer un initiateur après celui-ci n'est plus nécessaire. Lorsque vous supprimez un initiateur, le système le supprime de tout groupe d'accès de volume associé. Toutes les connexions utilisant l'initiateur restent valides jusqu'à ce que la connexion soit réinitialisée.

### **Étapes**

1. Cliquez sur **Management** > **Initiators**.

2. Effectuez les étapes de suppression d'un ou plusieurs initiateurs :

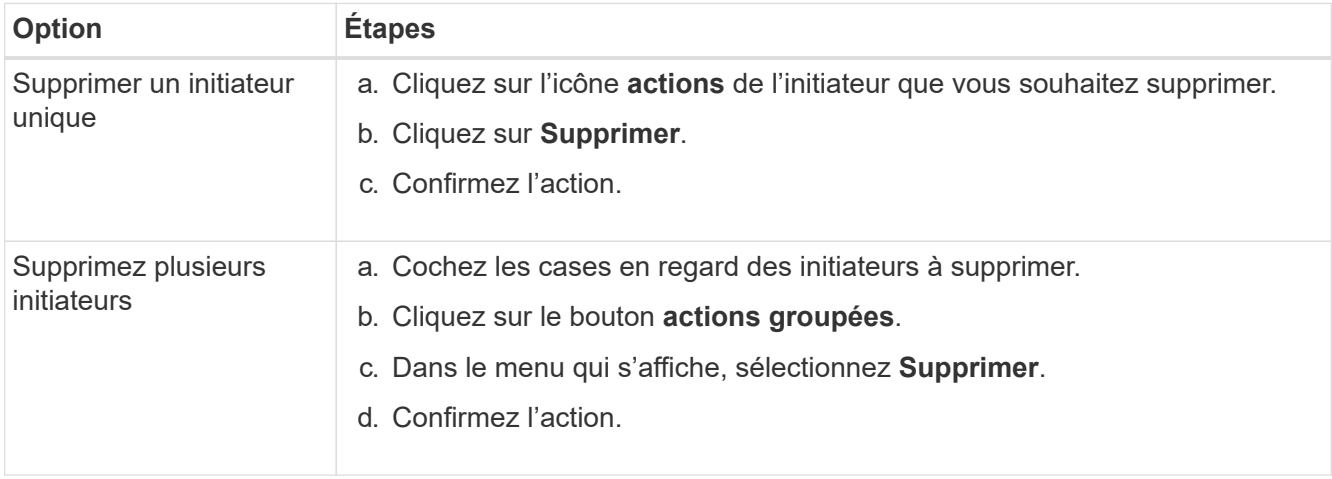

#### **Informations sur le copyright**

Copyright © 2024 NetApp, Inc. Tous droits réservés. Imprimé aux États-Unis. Aucune partie de ce document protégé par copyright ne peut être reproduite sous quelque forme que ce soit ou selon quelque méthode que ce soit (graphique, électronique ou mécanique, notamment par photocopie, enregistrement ou stockage dans un système de récupération électronique) sans l'autorisation écrite préalable du détenteur du droit de copyright.

Les logiciels dérivés des éléments NetApp protégés par copyright sont soumis à la licence et à l'avis de nonresponsabilité suivants :

CE LOGICIEL EST FOURNI PAR NETAPP « EN L'ÉTAT » ET SANS GARANTIES EXPRESSES OU TACITES, Y COMPRIS LES GARANTIES TACITES DE QUALITÉ MARCHANDE ET D'ADÉQUATION À UN USAGE PARTICULIER, QUI SONT EXCLUES PAR LES PRÉSENTES. EN AUCUN CAS NETAPP NE SERA TENU POUR RESPONSABLE DE DOMMAGES DIRECTS, INDIRECTS, ACCESSOIRES, PARTICULIERS OU EXEMPLAIRES (Y COMPRIS L'ACHAT DE BIENS ET DE SERVICES DE SUBSTITUTION, LA PERTE DE JOUISSANCE, DE DONNÉES OU DE PROFITS, OU L'INTERRUPTION D'ACTIVITÉ), QUELLES QU'EN SOIENT LA CAUSE ET LA DOCTRINE DE RESPONSABILITÉ, QU'IL S'AGISSE DE RESPONSABILITÉ CONTRACTUELLE, STRICTE OU DÉLICTUELLE (Y COMPRIS LA NÉGLIGENCE OU AUTRE) DÉCOULANT DE L'UTILISATION DE CE LOGICIEL, MÊME SI LA SOCIÉTÉ A ÉTÉ INFORMÉE DE LA POSSIBILITÉ DE TELS DOMMAGES.

NetApp se réserve le droit de modifier les produits décrits dans le présent document à tout moment et sans préavis. NetApp décline toute responsabilité découlant de l'utilisation des produits décrits dans le présent document, sauf accord explicite écrit de NetApp. L'utilisation ou l'achat de ce produit ne concède pas de licence dans le cadre de droits de brevet, de droits de marque commerciale ou de tout autre droit de propriété intellectuelle de NetApp.

Le produit décrit dans ce manuel peut être protégé par un ou plusieurs brevets américains, étrangers ou par une demande en attente.

LÉGENDE DE RESTRICTION DES DROITS : L'utilisation, la duplication ou la divulgation par le gouvernement sont sujettes aux restrictions énoncées dans le sous-paragraphe (b)(3) de la clause Rights in Technical Data-Noncommercial Items du DFARS 252.227-7013 (février 2014) et du FAR 52.227-19 (décembre 2007).

Les données contenues dans les présentes se rapportent à un produit et/ou service commercial (tel que défini par la clause FAR 2.101). Il s'agit de données propriétaires de NetApp, Inc. Toutes les données techniques et tous les logiciels fournis par NetApp en vertu du présent Accord sont à caractère commercial et ont été exclusivement développés à l'aide de fonds privés. Le gouvernement des États-Unis dispose d'une licence limitée irrévocable, non exclusive, non cessible, non transférable et mondiale. Cette licence lui permet d'utiliser uniquement les données relatives au contrat du gouvernement des États-Unis d'après lequel les données lui ont été fournies ou celles qui sont nécessaires à son exécution. Sauf dispositions contraires énoncées dans les présentes, l'utilisation, la divulgation, la reproduction, la modification, l'exécution, l'affichage des données sont interdits sans avoir obtenu le consentement écrit préalable de NetApp, Inc. Les droits de licences du Département de la Défense du gouvernement des États-Unis se limitent aux droits identifiés par la clause 252.227-7015(b) du DFARS (février 2014).

#### **Informations sur les marques commerciales**

NETAPP, le logo NETAPP et les marques citées sur le site<http://www.netapp.com/TM>sont des marques déposées ou des marques commerciales de NetApp, Inc. Les autres noms de marques et de produits sont des marques commerciales de leurs propriétaires respectifs.